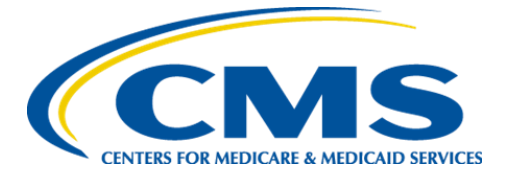

**Centers for Medicare & Medicaid Services**

## **Internet Quality Improvement Evaluation System (iQIES)**

**SAS Viya State User Role Job Aid**

**Version 2.0**

**July 25, 2023**

## **1. Introduction**

This job aid outlines the steps a State User needs to access SAS Viya in iQIES.

- For detailed information about user roles, refer to the **User Roles Matrix** on the [iQIES Help page.](https://iqies.cms.gov/iqies/help)
- <span id="page-1-0"></span>● Contact the iQIES Service Center at 888-477-7876 or [iQIES@cms.hhs.gov](mailto:iQIES@cms.hhs.gov) for technical support.

## **2. State User Role Request**

2.1 Log in to HARP: [https://harp.cms.gov/login/login/.](https://harp.cms.gov/login/login/) The **Welcome to HARP** page opens.

**Note**: Go to<https://harp.cms.gov/login/help> for further information on how to access HARP, if necessary.

2.2 Click **Request a Role in HARP**. See *Figure 1, Request a Role in HARP.* The **Select a Program** page opens.

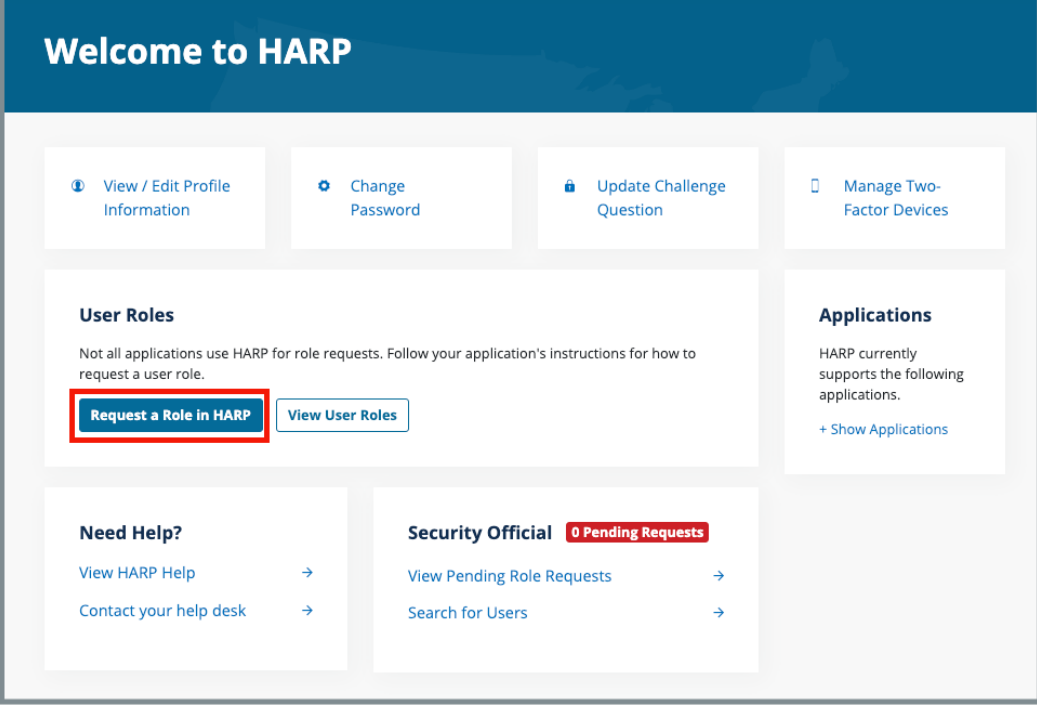

*Figure 1: Request a Role in HARP*

2.3 Select **iQIES Data Analytics-QBIC**. See *Figure 2, Select a Program.*

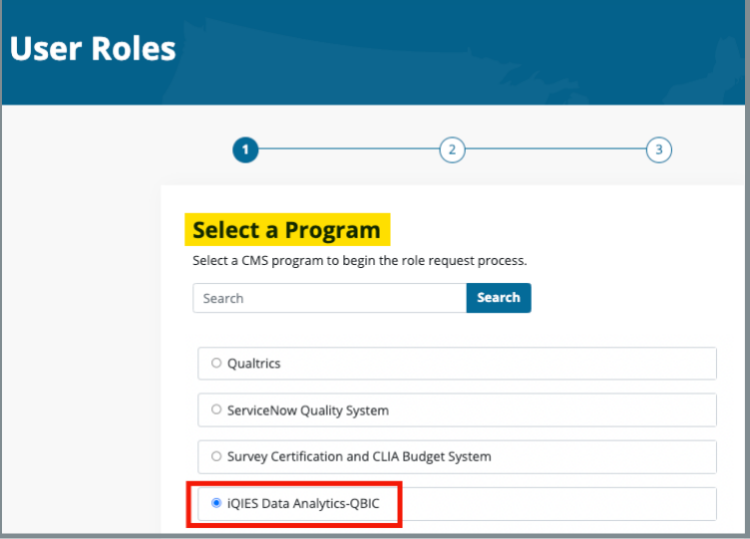

*Figure 2: Select a Program*

- 2.4 Click **Next**. The **Select an Organization** window opens.
- 2.5 Select an organization. See *Figure 3, Select an Organization.*

## **Notes**:

- All state organizations are listed as **Analytics-iQIES-State of [State Name]**. For example: Analytics-iQIES-State of Alabama.
- Contact [the iQIES Service Center](#page-1-0) for missing organizations.

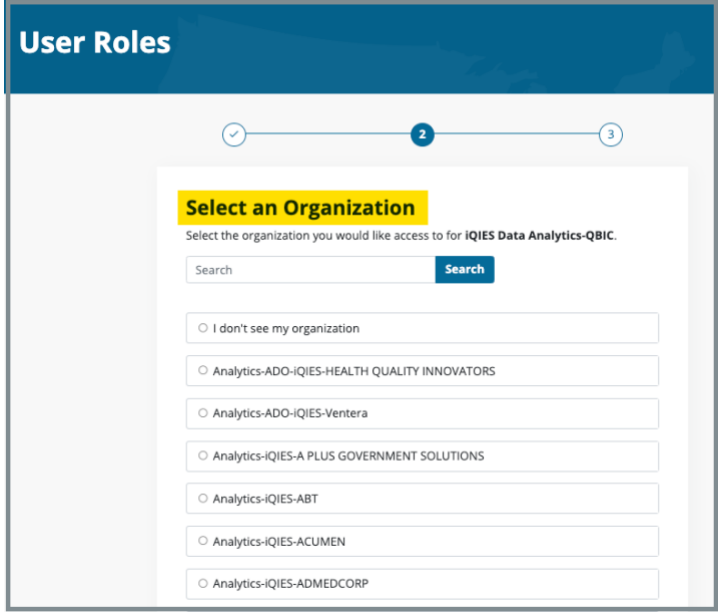

*Figure 3: Select an Organization*

- 2.6 Click **Next**. The **Select Roles** window opens.
- 2.7 Select a user role. See *Figure 4, Select Roles.*

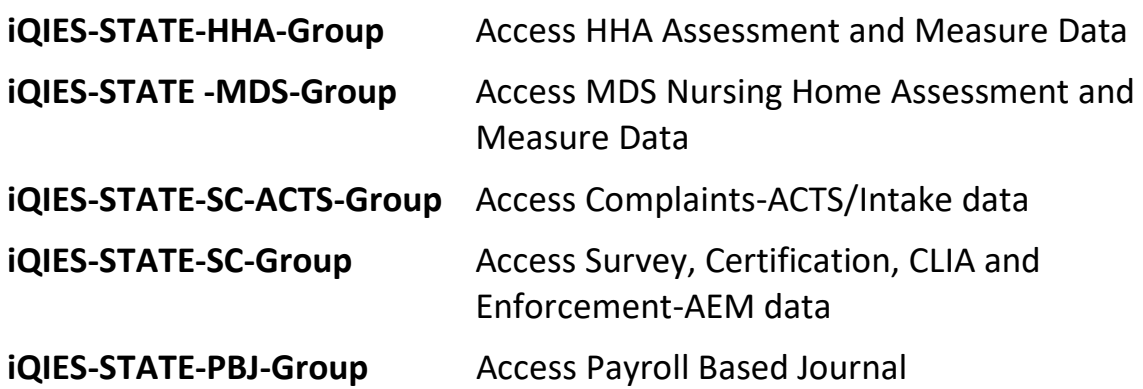

**Note:** Submit a separate request for each additional data set required.

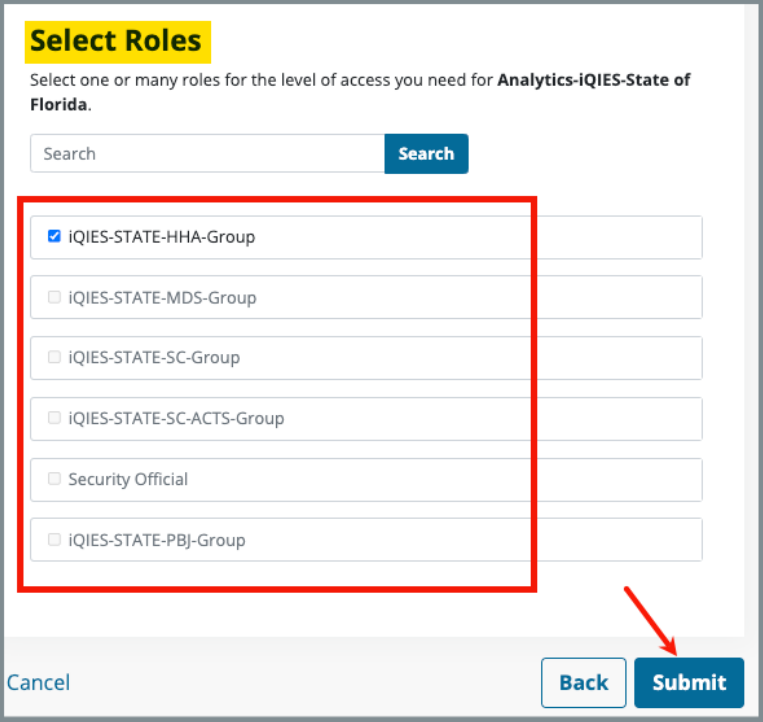

*Figure 4: Select Roles*

2.8 Click **Submit**. The **Request Reason** window pops up. See *Figure 5, Request Reason Pop-Up Window.*

**Note**: The **Request Reason** field is optional, but can be helpful to the Security Official (SO).

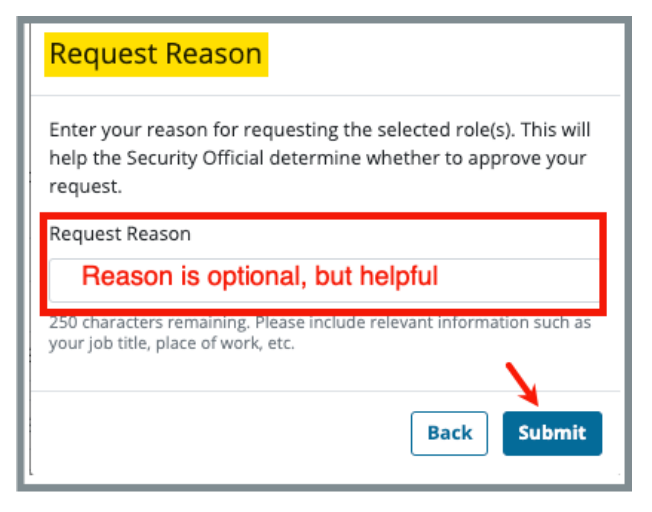

*Figure 5: Request Reason Pop-Up Window*

2.9 Click **Submit**. The **My Profile** page opens. The **Role Request Submitted** green banner shows on the top of the page and the **Pending Requests** are below. See *Figure 6, Provider Role Request Submitted Notification.*

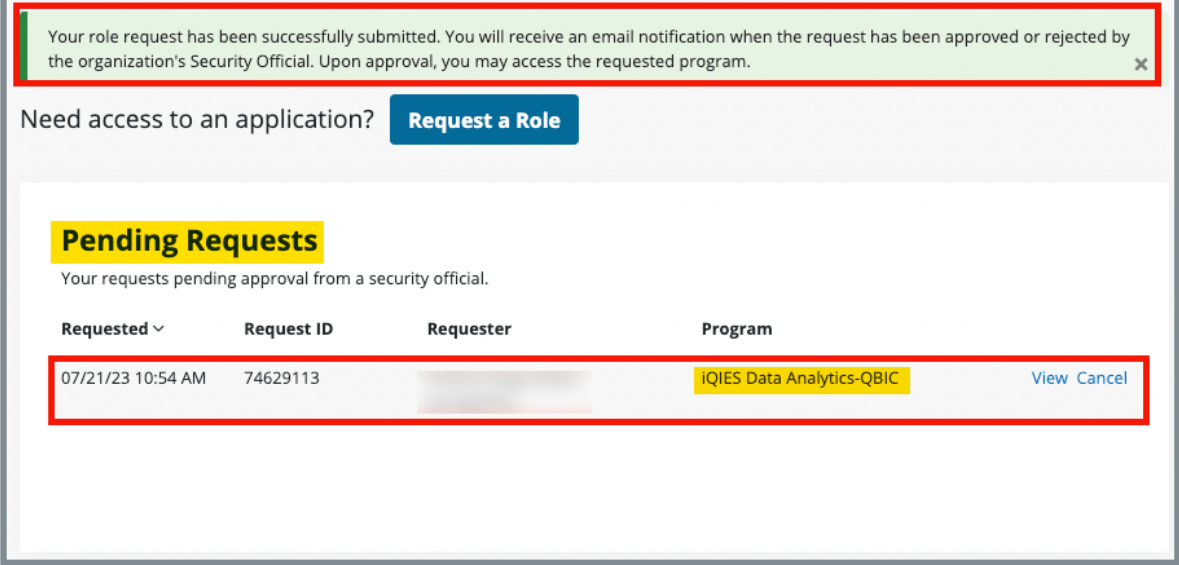

*Figure 6: Provider Role Request Submitted Notification*

**Notes**:

- The role must be approved by the designated SO. Approval can take up to several days.
- An email will arrive from [donotreply.HARP@hcqis.com](http://donotreply.HARP@hcqis.com/) noting whether the role was approved or rejected. Contact the iQIES [Service Center](#page-1-0) if no email is received within several days.
- It takes one business day to add user access once the role is approved.
- 2.10 Log into SAS Viya at [https://qnetanalytics-viya.cms.gov/SASStudioV/.](https://qnetanalytics-viya.cms.gov/SASStudioV/) Contact [the iQIES Service Center,](#page-1-0) if there are any issues.